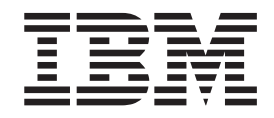

IBM WebSphere Transformation Extender

# Trading Manager Tutorial

*Version 7.8*

**Note**

Before using this information, be sure to read the general information in ["Notices"](#page-32-0) on page 29.

#### **30 June 2006**

This edition of this document applies to IBM WebSphere Transformation Extender Trading Manager Tutorial Version 7.8; and to all subsequent releases and modifications until otherwise indicated in new editions.

To send us your comments about this document, email doc-comments@us.ibm.com. We look forward to hearing from you.

When you send information to IBM, you grant IBM a nonexclusive right to use or distribute the information in any way it believes appropriate without incurring any obligation to you.

**© Copyright International Business Machines Corporation 2006. All rights reserved.**

US Government Users Restricted Rights – Use, duplication or disclosure restricted by GSA ADP Schedule Contract with IBM Corp.

## **Contents**

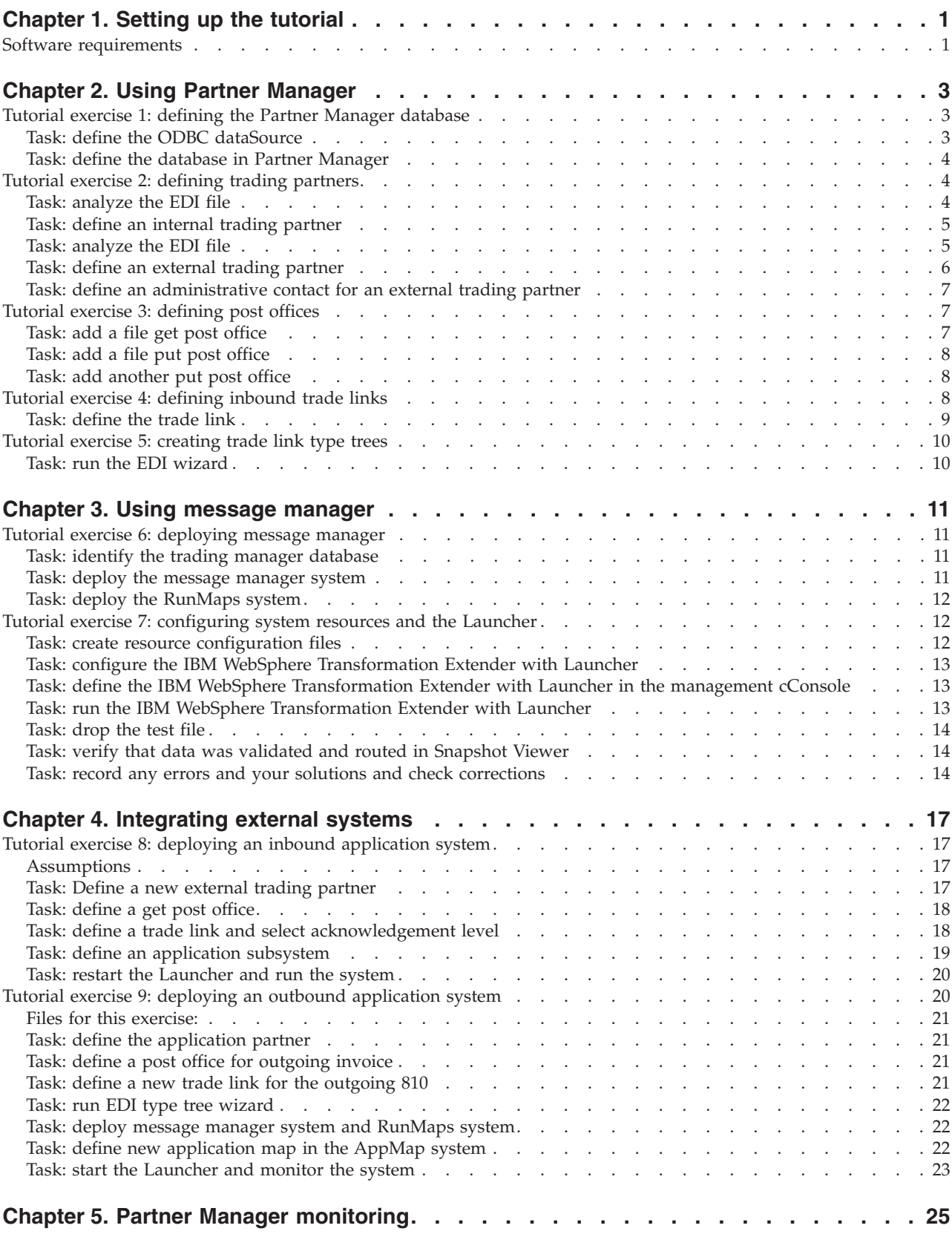

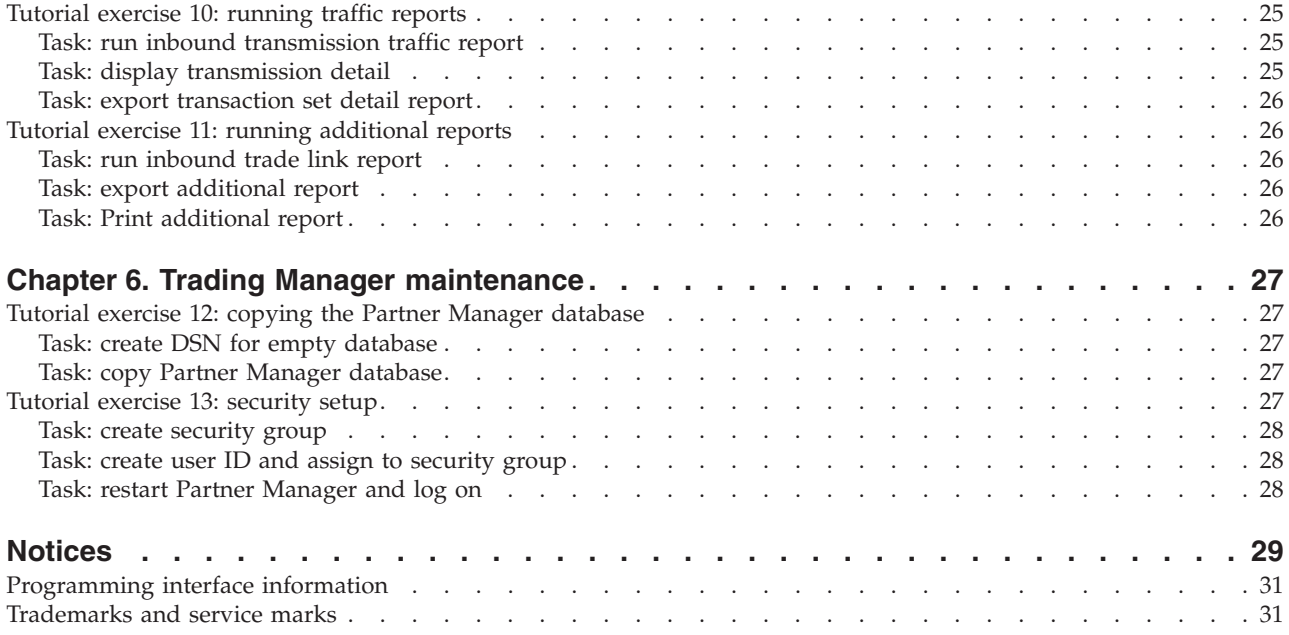

## <span id="page-4-0"></span>**Chapter 1. Setting up the tutorial**

This chapter describes the tutorial setup. These requirements must be met before you continue with the tutorial.

## **Software requirements**

Ensure that the following are installed on your PC:

IBM WebSphere Transformation Extender with Launcher

\_\_\_\_\_ IBM WebSphere Transformation Extender with Launcher Windows

\_\_\_\_\_ IBM WebSphere Transformation Extender Trading Manager

\_\_\_\_\_ Microsoft Access

Tutorial exercise files located in :

**C:\***install\_dir***\<tmgr\_v***n.n***\tutorial**

(where *install\_dir* is the Trading Manager installation directory and *n.n* is the Trading Manager version number)

The tutorial folder contains the following folders:

- v **data** contains text (**.txt)**, XML or database files
- v **maps** contains IBM WebSphere Transformation Extender map source (**.mms**) and map executable (**.mmc**) files
- v **trees** contains IBM WebSphere Transformation Extender type tree (**.mtt**) files
- **myfiles** is the student working folder

## <span id="page-6-0"></span>**Chapter 2. Using Partner Manager**

This chapter contains the following tutorials that are related to the use of Partner Manager :

- "Tutorial Exercise 1: Defining the Partner Manager Database"
- v ″Tutorial Exercise 2: [Defining](#page-7-0) Trading Partners″
- v ″Tutorial Exercise 3: [Defining](#page-10-0) Post Offices″
- "Tutorial Exercise 4: [Defining](#page-11-0) Inbound Trade Links"
- "Tutorial Exercise 5: [Creating](#page-13-0) Trade Link Type Trees"

#### **Tutorial exercise 1: defining the Partner Manager database**

Trading Manager uses a relational database to store information about trading partners, routing instructions, access privileges, document tracking and trading relationships. A sample Microsoft Access database is included with the Partner Manager installation.

In this exercise you will create an ODBC DataSource for the Trading Manager sample database and define the database in Partner Manager.

The following file is required for this exercise:

**tmgr***nn***.mdb**

This is the sample Trading Manager database. You will find this file in: **C:\***install\_dir***\**<**tmgr\_v***n.n*>**\pmgr**

**Note:** Throughout this tutorial *install\_dir,* is used to refer to the current install directory of your IBM WebSphere Transformation Extender software and *n.n* refers to the current version of Trading Manager.

#### **Task: define the ODBC dataSource**

Before you can define the sample database in Partner Manager, you must first define a System Data Source Name (DSN) as described in the following procedures:

1. From the Windows **Start** menu, select **Settings** > **Control Panel** > **Administrative Tools** > **Data Sources ODBC**.

The ODBC Data Source Administrator dialog opens.

2. Select the **System DSN** tab, and then click the **Add** button.

The Create New Data Source dialog opens.

- 3. Select **Microsoft Access Driver (\*.mdb)** from the list box, and then click **Finish**. The ODBC Microsoft Access Setup dialog opens.
- 4. In the **Data Source Name** field, enter the following information: **CommerceManagerTutorial**
- 5. Click **Select**.

The Select Database dialog opens.

- 6. Navigate to **C:\***install\_dir***\<tmgr\_v***n.n***\pmgr** and select the **tmgr***nn***.mdb** file.
- 7. Click **OK**.

<span id="page-7-0"></span>The Select Database dialog closes. The new entry, **TradingManagerTutorial**, is now displayed in the ODBC Data Source Administration dialog in the **System Data Sources** list box.

8. Click **OK**.

The **ODBC Data Source Administrator** dialog closes and the System Data Source Name is defined.

#### **Task: define the database in Partner Manager**

Partner Manager **Utilities** include an option for defining multiple Trading Manager databases such as Test, Development and Production.

To define a Trading Manager database:

- 1. Start Partner Manager. From the **Start** menu, select **Programs** > **IBM WebSphere Transformation Extender** *n.n* > **Trading Manager** > **Partner Manager** .
- 2. Click on the **Utilities** icon in the Partner Manager tool bar.
- 3. On the **Utilities** navigator, click **Database Settings.** The Partner Manager Database Selection dialog appears.
- 4. Select **Microsoft Access** from **Database Vendor** drop-down list as shown below.
- 5. Select **TradingManagerTutorial** from the DSN drop-down menu.
- 6. Click **OK**.
- 7. Partner Manager will restart to activate the new database.

#### **Tutorial exercise 2: defining trading partners**

In this exercise you will demonstrate your understanding of the Address Book by defining an internal and external Trading Partner Address Book entry and corresponding Application Partners. You will:

- v View the file **edi850inmi.edi** and verify that the information for the Internal and External Trading Partners matches the data tables shown in the tasks.
- Define an Internal Trading Partner and Application Partner.
- Define an External Trading Partner and Application Partner.

The **edi850inmi.edi** file is required for this exercise. This test data file is located in:

**C:\***install\_dir*\**tmgr\_v***n.n*\**tutorial\exercises\data**

More information about this file is provided in the following section.

#### **Task: analyze the EDI file**

Using a text editor such as Windows Notepad, view the file **edi850inmi.edi** and confirm internal partner IDs, qualifiers, ISA and GS addresses, interchange control version ID, element separators (\*) and terminators (NL) required for setup.

The **edi850inmi.edi** file with Partner Manager values for an External Partner Address Book entry is shown as follows:

## <span id="page-8-0"></span>**Task: define an internal trading partner**

- 1. Open Partner Manager.
- 2. From the Address Book navigator, select **Internal** → **X12.** The Address Book for Internal X12 window opens.
- 3. Click **Add**.

The **Add X12 Trading/Application Partner** window opens.

4. Refer to the following table to enter information for My Internal Company into the **Add X12 Trading/Application Partner In Internal Folder X12** window.

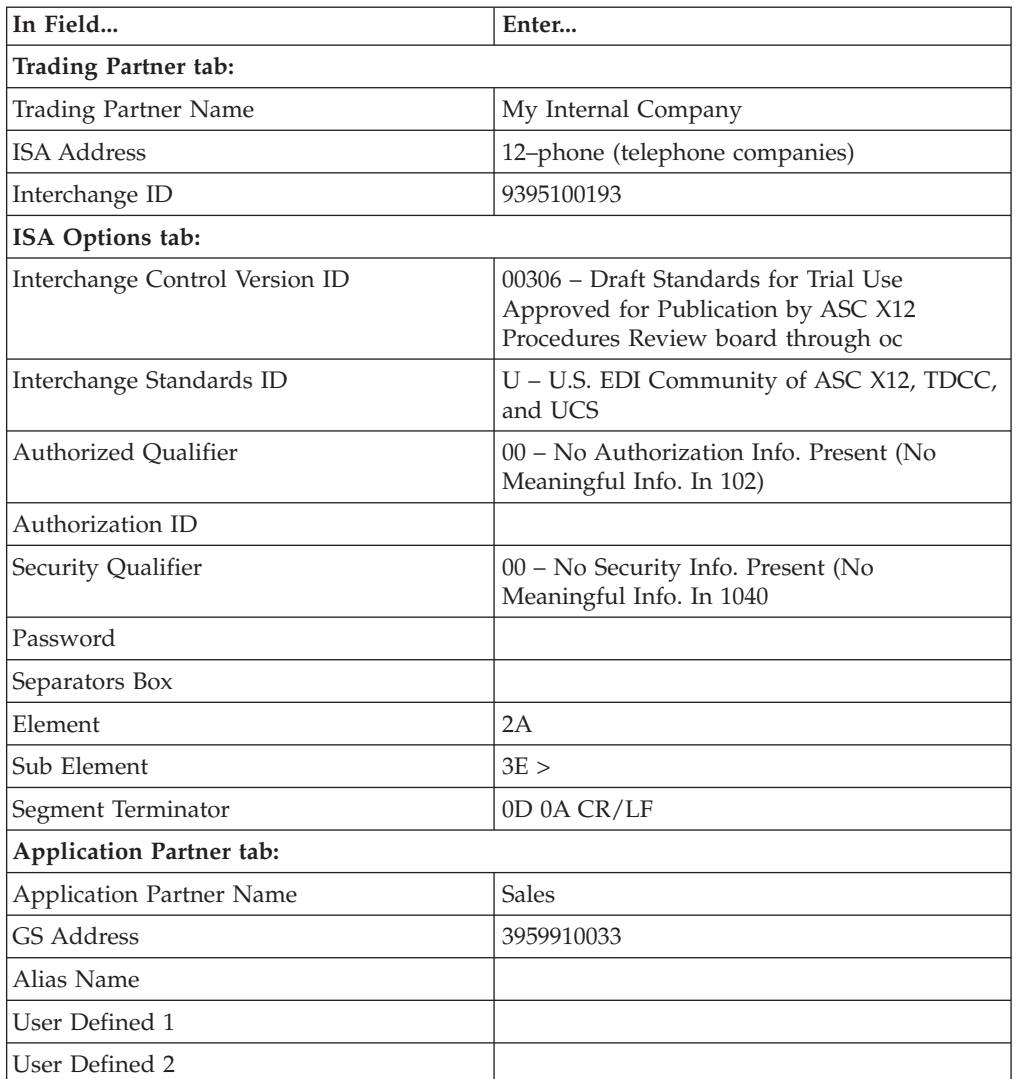

For values not shown, accept the default values.

- 5. Click **Save.** The Address Book will display the entry.
- 6. Close the **Address Book** window.

## **Task: analyze the EDI file**

Using a text editor such as Windows Notepad, view the file **edi850inmi.edi** and confirm external partner IDs, qualifiers, ISA and GS addresses, interchange control version ID, element separators (\*) and terminators (NL) required for setup.

## <span id="page-9-0"></span>**Task: define an external trading partner**

- 1. From the Address Book navigator, select **External** → **X12.** The Address Book for External X12 window opens.
- 2. Click the **Add** button.

-

The Add X12 Trading/Application Partner window opens.

3. Refer to the following table to enter information for Johnson Office Supplies into the **Add X12 Trading/Application Partner in External Folder X12** window.

**Note:** For values not shown, accept the default values.

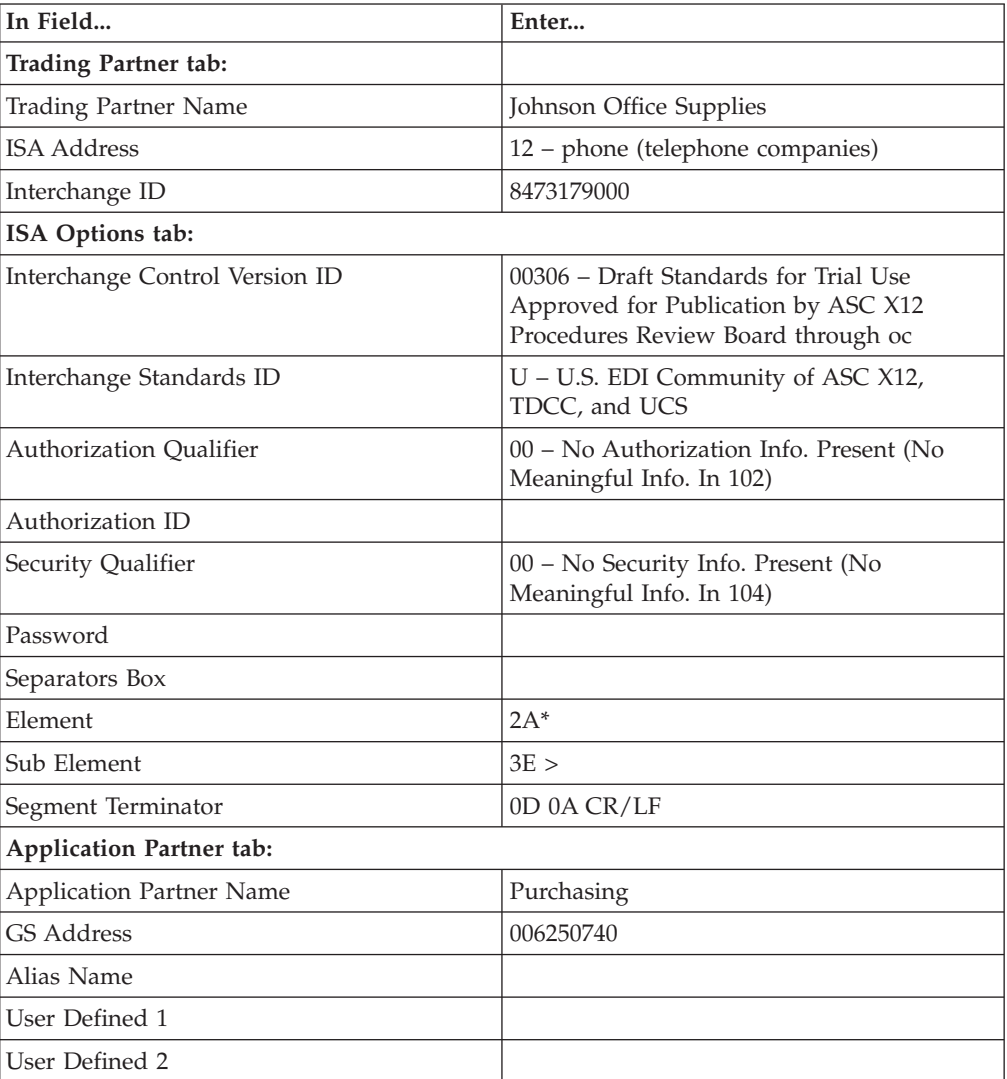

4. Click **Save**.

The information that you have entered is displayed in the Address Book for External X12 window.

5. Close the **Address Book for External X12** window.

## <span id="page-10-0"></span>**Task: define an administrative contact for an external trading partner**

The definition for the external trading partner, Johnson Office Supplies, needs to include some contact information.

- 1. In the Address Book for External X12 window, select **Johnson Office Supplies**.
- 2. Click **Contacts**. The Contacts for Johnson Office Supplies window is displayed.
- 3. Click **Add**.

The Add a Contact for Johnson Office Supplies window opens.

4. Refer to the following table to add contact information into the Add A Contact for Johnson Office Supplies window.

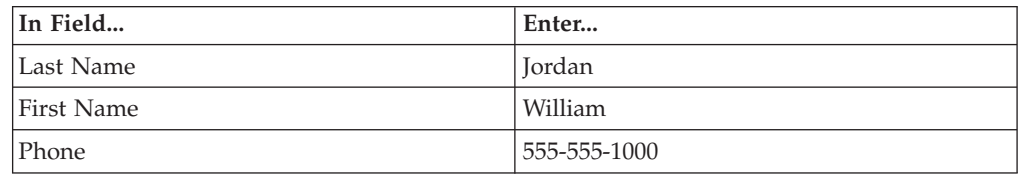

5. Click **Save.**

The contact information is now displayed in the Contacts for Johnson Office Supplies window.

6. Close the Contacts window and the **Address Book for** X12 External window**.**

#### **Tutorial exercise 3: defining post offices**

In this exercise you will demonstrate your understanding of Post Offices by defining several **Get** and **Put** File Post Offices. You will:

- Define the File Get Post Office where EDI data will be retrieved for processing.
- Define the File Put Post Office where EDI data will routed for processing by an external application.
- Define the File Put Post Office where Functional Acknowledgments (997) will be routed for transmission.

#### **Task: add a file get post office**

- 1. Click **Post Offices** from Partner Manager toolbar.
- 2. Select **All Post Offices**.
- 3. Click **Add.**

The Add Post Office window opens.

4. Enter the information in the following table into the fields in the **Add Post Office** (Get Post Office) window:

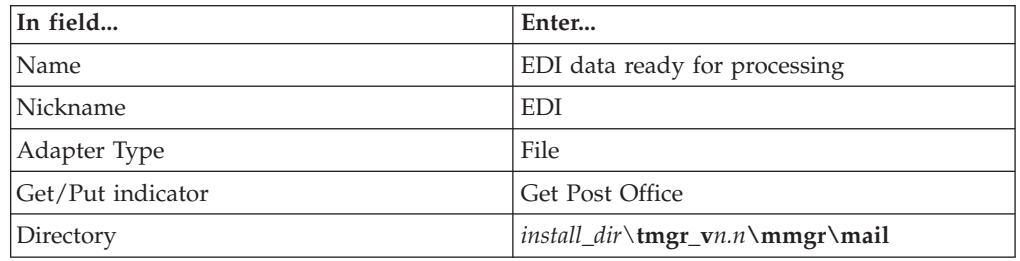

5. Click **Save** to save the information.

The **Add Post Office** window closes and the information that you entered is displayed in the All Post Offices window as shown:

6. Close the All Post Offices window.

#### <span id="page-11-0"></span>**Task: add a file put post office**

- 1. Click Post Offices in the Partner Manager toolbar.
- 2. Select **All Post Offices**.
- 3. Click **Add**.

The Add Post Office window opens.

4. Enter the information in the following table into the fields in the **Add Post Office** (Put Post Office) window:

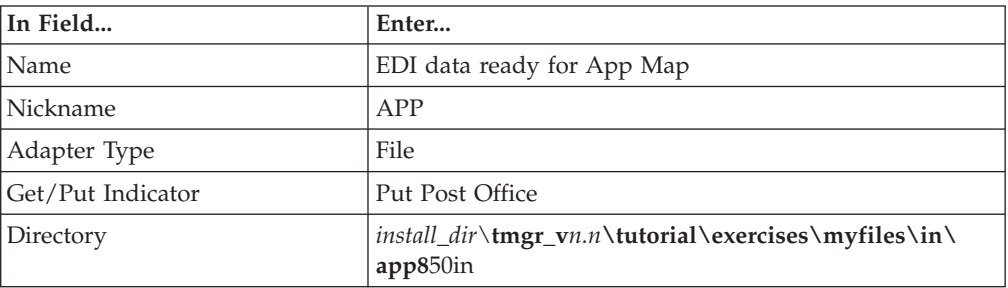

5. **Save** your changes.

The Put Post Office will be listed in the **All Post Offices** list box.

## **Task: add another put post office**

- 1. Click **Post Offices** in the Partner Manager toolbar.
- 2. Select **All Post Offices**.
- 3. Click **Add**.

The Add Post Office window opens.

4. Enter the information in the following table into the fields in the **Add Post Office** (Put Post Office) window:

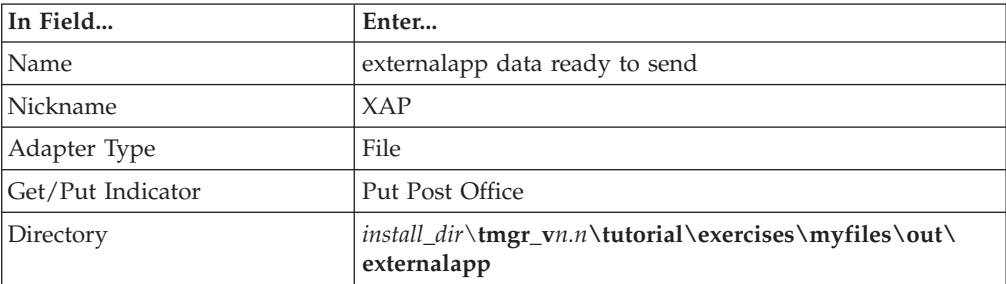

5. **Save** your changes.

The Put Post Office will be listed in the **All Post Offices** list box.

## **Tutorial exercise 4: defining inbound trade links**

In this exercise you will learn how to define an Inbound Trade Link.

In the following tasks, the External Trading Partner, Johnson Office Supplies, will be sending ANSI 850 Purchase Orders to an Internal Trading Partner called ″My Internal Company″. Johnson Office Supplies requires that the Internal Trading Partner, My Internal Company, send them a 997 Functional Acknowledgement.

#### <span id="page-12-0"></span>**Task: define the trade link**

- 1. Click **Trade Links** in the Partner Manager tool bar.
- 2. Select **Inbound** → **X12**.
	- The X12 Inbound Trade Links window opens.
- 3. In the X12 Inbound Trade Links window click **Add Link**. This will open the **X12 Inbound Trade Links Add Wizard**.
- 4. Select the External Trading Partner (the `from' partner) by clicking **Find All.** This will open up the X12 Folder Look up In Dialog.
- 5. Choose the X12 Johnson Office Supplies Purchasing line and click **Select.**
- 6. Click **Next.** Select the Internal Trading Partner (the `to' partner) by clicking **Find All.** This will open up the **X12 Partner Lookup in Folder: Internal** dialog.
- 7. Choose the X12 My Internal Company Sales line and click **Select.**
- 8. Click **Next.** Select the Get Post Office for the trade link from the drop down list.
- 9. The Edi data ready for Processing should be the only available selection. Click **Next**.
- 10. Click **Finish**. The **X12 Trade Link: Add Application**dialog will open. Enter 3060 for the **Version,** and select PO Purchase Order (850) for the **Functional ID**.
- 11. Click **OK**. The X12 Inbound Trade Links dialog will open. Use the table below to update:

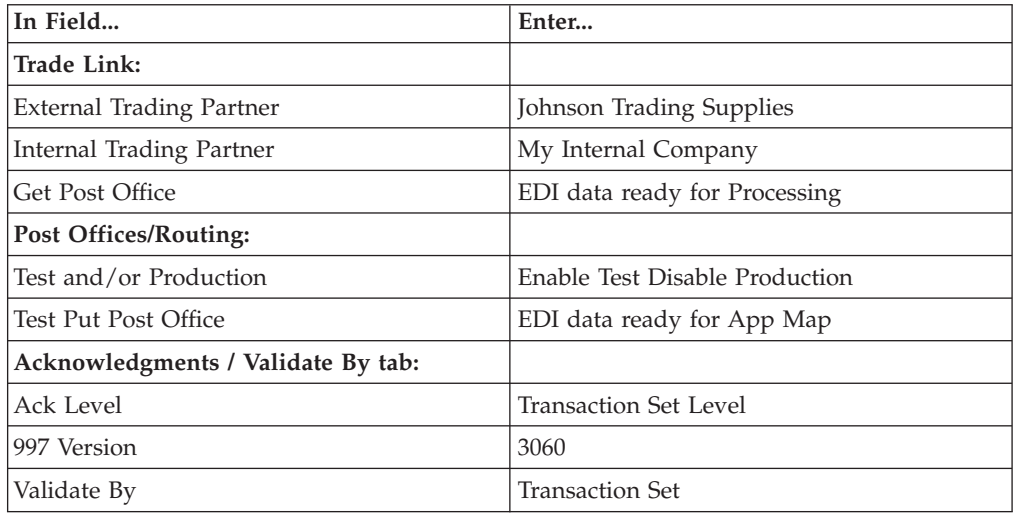

12. Click **Save**.

The Automatic Outbound Acknowledgement Creation for Version 3060 dialog will open.

- 13. Select `externalapp data ready to send' from the **Put Post Office** drop down list, and select `Edi data ready for processing' from the **Get Post Office** drop down list. Click **Create**.
- 14. **Close** the X12 Inbound Trade Links window.

## <span id="page-13-0"></span>**Tutorial exercise 5: creating trade link type trees**

In this exercise you will run the EDI Wizard to generate type trees based on Trade Link information.

These type trees will be used by the Message Manager system to validate data against the ANSI X12 standards.

#### **Task: run the EDI wizard**

1. Click **EDI Wizard** on the from the Partner Manager menu bar. The only menu option available is **EDI Wizard**.

The **EDI Wizard** opens.

2. Refer to the following table to specify the paths for the IBM WebSphere Transformation Extender Design Studio installation and type tree locations: Remember that *install\_dir* refers to the current install directory of your IBM WebSphere Transformation Extender software and *n.n* refers to the current version of Trading Manager.

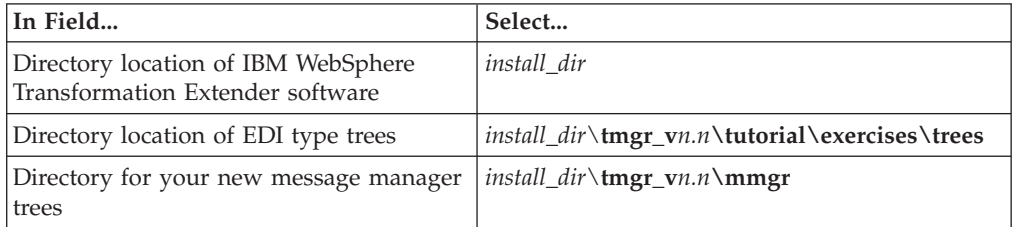

3. Click **Next.**

The wizard will warn you that you already have an **x12mail.mtt** tree. This is the default tree the installation provides.

4. Click **OK** to update the tree.

The wizard creates the **x12mail.mtt** from your existing X12 trees. Upon successful creation the following dialog opens:

5. Click **Done**, and close **Partner Manager**.

## <span id="page-14-0"></span>**Chapter 3. Using message manager**

This chapter contains the following tutorials that are related to the use of Message Manager:

- "Tutorial Exercise 6: Deploying Message Manager"
- v ″Tutorial Exercise 7: [Configuring](#page-15-0) System Resources and the Launcher″

#### **Tutorial exercise 6: deploying message manager**

In this exercise you will demonstrate your understanding of the deployment process by deploying the Message Manager system of maps.

- Identify the Trading Manager database
- v Deploy the **Message Manager** system maps.
- v Deploy the **Runmaps** system of maps.

#### **Task: identify the trading manager database**

- 1. Open the **update.mdq** file, located in the *install\_dir***\<tmgr\_v***n.n***\mmgr** directory) in the IBM WebSphere Transformation Extender Database Interface Designer.
- 2. In the navigator, right-click on **TmgrMgrDB** and select **Edit**. The Database Definition dialog opens.
- 3. Expand the Adapter setting as shown.
- 4. Select **ODBC** as the Adapter **Type** and **Microsoft Windows** as the **Platform**.

**Note:** It is recommended that you select a native adapter type where possible.

5. Under the **Data Source** options, select **TradingManagerTutorial** for both **Database Interface Designer** and **Runtime** databases.

The values in the Database Definition dialog appear as shown.

- 6. Click **OK**.
- 7. Verify the connection by right-clicking on the database in the Database Interface Designer Navigator and selecting **Generate Type Trees from Tables**.
	- **Note:** If a list of tables is displayed, the database connection was successfully established.
- 8. Click **Close**, and then close the Database Interface Designer.

#### **Task: deploy the message manager system**

- 1. Start Message Manager by going to the Start Menu and selecting IBM Transformation Extender *n.n* | Trading Manager | Message Manager.
- 2. In the Navigator click the **Composition** tab to expand **Msg\_Mgr.**
- 3. Select **Message Manager** system in the Navigator, then from the menu bar, select **System** → **Deploy** → **Definitions**. The**Define Deploy Scripts for Message Manager** dialog opens**.**
- 4. Ensure that **DeployMessageManager** is selected and then select **Generate and Transfer Launcher Control File**, as shown above.
- 5. Click **Details.**
- <span id="page-15-0"></span>6. In the Launcher control file path on server dialog box, verify that the MessageManager **.msl** will be saved in IBM Transformation Extender Design Studio **\systems** subdirectory.
- 7. Run the **DeployMessageManager** deploy script by selecting **Message Manager** system in the Navigator, then from the menu bar, select **System** → **Deploy** → **DeployMessageManager.**
- 8. Verify that the system was deployed successfully.

**Note:** When you deploy the system, the maps will have warnings. This is expected behavior.

#### **Task: deploy the RunMaps system**

- 1. Select **RunMaps** system and run the **BuildRunMaps** deploy script.
- 2. Verify that the system was deployed successfully.
- 3. Close **Msg\_Mgr.msd** file and save the changes.

#### **Tutorial exercise 7: configuring system resources and the Launcher**

In this exercise you will demonstrate your understanding of the Resource Registry and Launcher tools by configuring the Resource Registry to work with the Message Manager system and monitoring process activity with the Launcher Monitoring tools.

In this exercise you will:

- 1. Configure the Resource Registry to create the **Resource.mrc** file used by Message Manager to define the Message Manager system to the Resource Registry.
- 2. Configure Launcher Administration and Management Console and start Launcher Service.
- 3. Open Launcher Service Monitor.
- 4. Drop test file to trigger the system to run.
- 5. Verify data validated and routed in Snapshot Viewer.
- 6. Record any errors, your solutions and check corrections

#### **Task: create resource configuration files**

- 1. Start the Resource Registry from the IBM WebSphere Transformation Extender Start menu link.
- 2. Right-click on **Configuration File** and select **New**
- 3. Save new Resource Configuration file as **Resource.mrc** under the **C:\***install\_dir***\<tmgr\_v***n.n***\mmgr\** directory.
- 4. Expand **Resource**.
- 5. Right-click on **Launcher** then select **Add**.
- 6. In the **Add New System** dialog, click the browse button and select the **MessageManager.msl** file located in the deploy directory **C:\***install\_dir***\systems\**
- 7. Click **Select** then click **OK**. Under Launcher you should have a new entry named **MessageManager.**
- 8. Right-click on **MessageManager** and select **Edit**. Click **Add** in the **Edit Resources** dialog.
- <span id="page-16-0"></span>9. Browse and select the **mmgr.mrn** file located in the **C:\***install\_dir***\<tmgr\_v***n.n***\ mmgr\** directory and click **Select**, then click **OK.**
- 10. Right-click on **Command Server** and select **Edit.**
- 11. Add the **mmgr.mrn file** to the Command Server.
- 12. Using the same technique you used for changing the Command Server resource, change the **Global** resource to **mmgr.mrn**.
- 13. Select **File** → **Exit** and click **Yes** to save changes.

## **Task: configure the IBM WebSphere Transformation Extender with Launcher**

- 1. The Launcher Administration application defines the Launcher startup parameters, valid deployment directories and access privileges. Access the Launcher Administration by selecting **Launcher Administration** from the**IBM WebSphere Transformation Extender** Start menu link.
- 2. On the **General** tab, disable **Automatic Startup** to allow the system to be started manually in the Management Console.
- 3. Identify the Resource Configuration file for the Launcher by selecting **Resource.mrc** under **C:\***install\_dir***\tmgr\_v***n.n***\mmgr\** as the **Resource Configuration File**.
- 4. On the **Deployment Directories** tab, ensure that C**:\***install\_dir***tmgr\_v***n.n***\ systems** (where you deployed the Message Manager system) is specified as a deployment directory.
- 5. Create an account that will allow you to monitor and control the Launcher in the **Access** tab by clicking **Add** then entering a **User Name** (your name), **Login Name** (your initials), and **Password** (*letmein*)
- 6. Change the **Access Rights** from **Revoke** to **Grant** for all actions.
- 7. Click **OK** to exit out of the **Launcher Administration** tool.

## **Task: define the IBM WebSphere Transformation Extender with Launcher in the management cConsole**

The IBM WebSphere Transformation Extender Management Console controls and monitors Launcher systems.

- 1. Start the Management ConsoIe by selecting **Management Console** from the **IBM WebSphere Transformation Extender** Start menu link or the **IBM WebSphere Transformation Extender Design Studio** Start menu link.
- 2. Select **Launcher** → **New**.
- 3. Enter a server **Name** of **MessageManager.**
- 4. Enter the Launcher **Host Name** of **localhost**.
- 5. Enter **User Name** (your initials) and **Password** (*letmein*).
- 6. Click **OK.** The **MessageManager** system will now appear in the console window. Leave the Management Console open and continue.

#### **Task: run the IBM WebSphere Transformation Extender with Launcher**

- 1. Start the Launcher service in the Windows **Services,** which can be accessed through the Windows Control Panel.
- 2. The Launcher Monitor will allow you to monitor the Message Manager system graphically. Access the Launcher Monitor by selecting by selecting

<span id="page-17-0"></span>**Launcher Monitor** from the **IBM WebSphere Transformation Extender** Start menu link or the **IBM WebSphere Transformation Extender Design Studio** Start menu link.

- 3. Select **Options** → **Select Launcher** and click **Add** to add a new server.
- 4. Enter the Launcher Name as **MessageManager.**
- 5. Enter User Login (**your initials**) and Password (*letmein*).
- 6. Enter **LocalHost** for **Server**.
- 7. Click **Connect**.
- 8. Select the Message Manager system then click **OK** and click **OK** again.
- 9. In the **Management Console**, right-click the MessageManager Launcher and select **Connect**.
- 10. Right-click **CompoundSystem** and select **Start**.
- 11. The Export map will run as soon as the Launcher is started. Check the Management Console to verify it completed successfully before proceeding to the next step. There will be 2 completed maps under History Successes, and the History Total will also be 2.
- 12. The first time that you run the event server, you will receive a History Function Failure. This is because the export map is looking for a non-existent backup file in the mmgr\share directory. The second and subsequent times the event server is launched, this error will not repeat. To test this, stop the event server and restart it by right clicking on the **CompoundSystem** icon, selecting **Stop**, then right click again and select **Start**.

#### **Task: drop the test file**

1. Copy the file **Edi850inMI.EDI** (located in: **C:\***install\_dir***\tmgr\_v***n.n***\tutorial\ exercises\data**) to the

**C:\***install\_dir***\tmgr\_v***n.n***\ mmgr\mail** subdirectory.

The appearance of this file should trigger the system to start.

2. Click the **Snapshot** button in the **Launcher Monitor** as the activity begins to create a snapshot (**.mss** file).

#### **Task: verify that data was validated and routed in Snapshot Viewer**

The IBM WebSphere Transformation Extender Snapshot Viewer allows you to view the snapshots of Launcher activity taken in the Launcher Monitor. Snapshots are saved in the IBM WebSphere Transformation Extender install directory as **.mss** file.

- 1. Start the Snapshot Viewer, by se lecting by selecting **Snapshot Viewer** from the **IBM WebSphere Transformation Extender with Launcher** Start menu link or the **IBM WebSphere Transformation Extender Design Studio** Start menu link
- 2. The snapshot file name is the date and time the snapshot was taken. Open the snapshot you just created.
- 3. Right-click on the map time lines to view the detailed processing information.

#### **Task: record any errors and your solutions and check corrections**

A validated 850 PO and 997 Ack should appear in the Put Post Office locations you specified in the Partner Manager exercise.

- 1. If necessary, making any corrections and re-run the system until it completes successfully.
- 2. When successful, delete **\*.app** file from **Put Directory** location of **C:\***install\_dir***\tmgr\_v***n.n***\tutorial\exercises\myfiles\In\app850in**.

## <span id="page-20-0"></span>**Chapter 4. Integrating external systems**

This chapter contains the following tutorials that are related to integrating external systems:

- "Tutorial Exercise 8: Deploying an Inbound Application System"
- "Tutorial Exercise 9: Deploying an Outbound [Application](#page-23-0) System"

#### **Tutorial exercise 8: deploying an inbound application system**

Your company (My Internal Company) is using Trading Manager and all its components to begin e-commerce activity with an additional trading partner Acme Corp. Follow the exercises to setup and begin this e-commerce activity with this new Partner.

You have already set up My Internal Company as the internal X12 trading partner. All you need to do is set up Acme Corp as an X12 external trading partner.

To your test database, Acme Corp will begin sending purchase orders (850). You will also need to define an AppMap system to handle processing of the Purchase Orders.The AppMap **EDI850IN** is provided.

In this exercise you will:

- Setup Acme Corp as a new trading partner in Partner Manager
- Deploy Message Manager and an inbound application system (Purchase Order)
- Deploy outbound application system (Invoice)
- Modify the system trigger
- Deploy and test the system

#### **Assumptions**

The following files are required to complete this exercise.

It should be noted that**PO850mi.DAT** is an input data file located in the following directory : **C:\***install\_dir***\tmgr\_v***n.n***\tutorial\ exercises\data**

- v **EDI850IN.mms** An application map source file located in the following directory : **C:\***install\_dir***\tmgr\_v***n.n***\tutorial\exercises\maps**
- v **App810ot.mms**

A source map used to convert data for an outbound invoice is located in the following directory :

**C:\***install\_dir***\tmgr\_v***n.n***\tutorial\exercises\maps**

#### **Task: Define a new external trading partner**

1. Using a text editor such as Microsoft Notepad open the data file **PO850mi.DAT** to confirm partner IDs, element separators(\*) and terminators (NL) required for the setup.

- <span id="page-21-0"></span>2. Review the information in the following **Trading Partner Information** table about the External Trading Partner, Acme Corp.
- 3. Referring to the table on the next page, define an External Trading Partner Address Book entry.

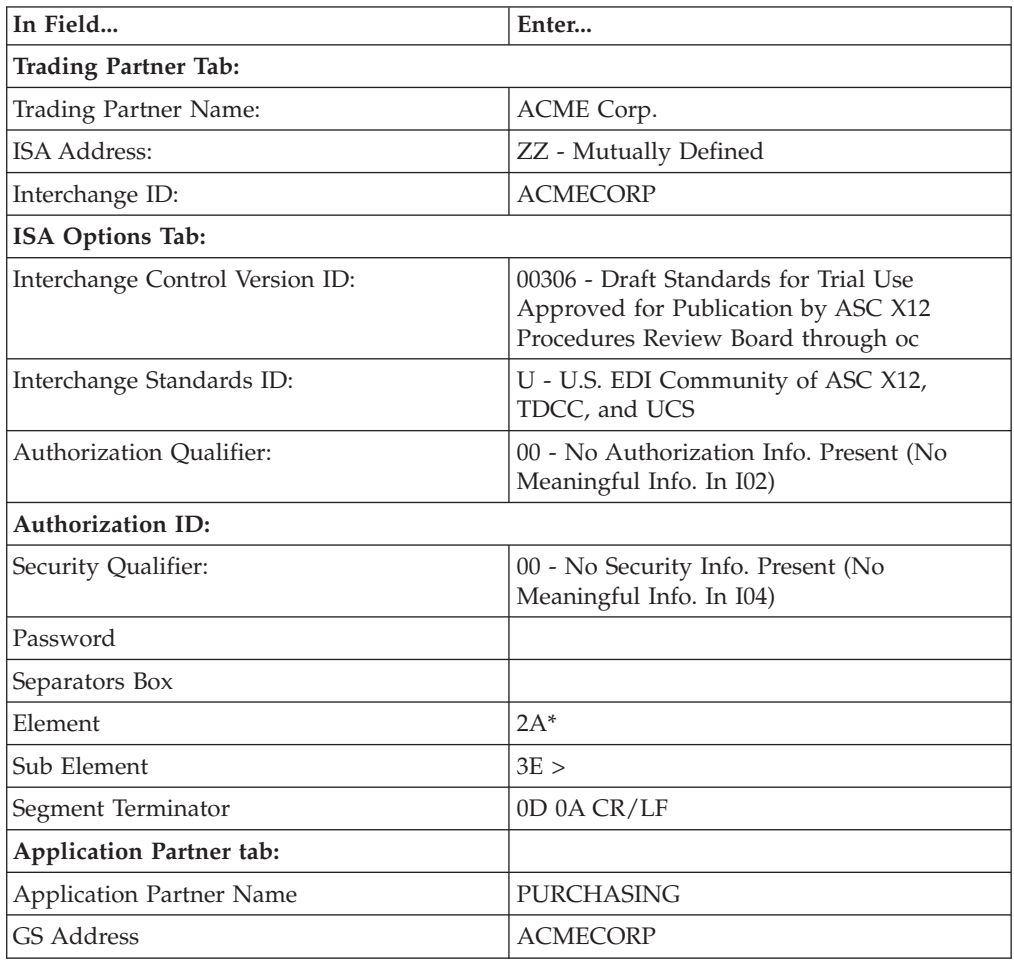

## **Task: define a get post office**

Referring to the following information, define a new GET Post Office.

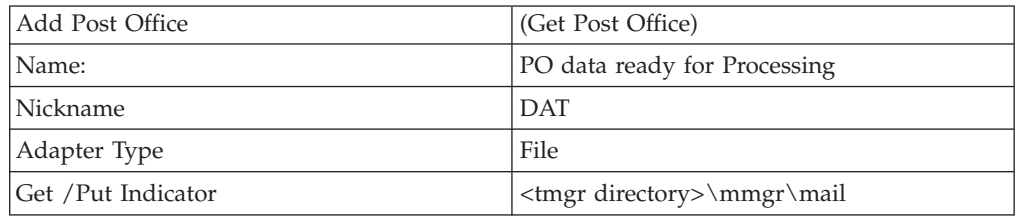

## **Task: define a trade link and select acknowledgement level**

Referring to the information below, define an **Inbound** Trade Link to ″**My Internal Company**″ from ″**ACME Corp**″.

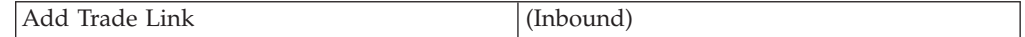

<span id="page-22-0"></span>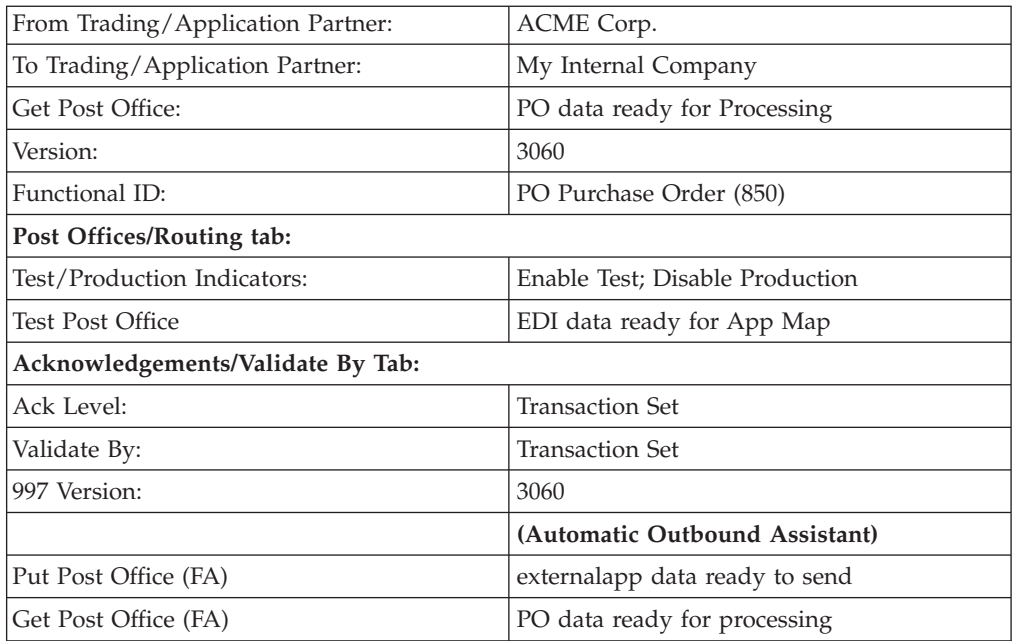

#### **Task: define an application subsystem**

In this task you will define an application subsystem to take the inbound purchase order and transform it so it can be processed by your internal purchasing application.

Use the **EDI850IN.mms** map to convert the data in the subsystem. You want this map to execute based on the arrival of data in the Put Post Office directory that you defined for Acme Corp. with an extension of \*.app

- 1. Start the Integration Flow Designer and open a new system definition file.
- 2. Save the new system definition file in **C:\***install\_dir***\tmgr\_v***n.n***\tutorial\ exercises\myfiles** as **AppMap**.
- 3. Rename **System1** to **Inbound**.
- 4. Add the map in the **EDI850IN.mms** source map to the Inbound system.
- 5. Right click on the **EDI850IN** map in the Inbound system and select **Edit Launcher Settings** to set the input trigger and override the source and destination file paths as follows:
	- Input card Source Event is On Source file: **C:\***install\_dir***\tmgr\_v***n.n***\tutorial\exercises\myfiles\in \app850in\\*.app**
	- Output card #1 Target file: **C:\V\tutorial\exercises\myfiles\in\app850in\\*.ord**
	- Output card #2 Target file: **C:\***install\_dir***\tmgr\_v***n.n***\tutorial\exercises\myfiles\in\ app850in\\*.lin**
- 6. Change the from the Server drop-down list to Local Server.
- 7. Create a deploy script named as Inbound with **C:\***install\_dir***\systems** directory as the deploy directory.

*Note:* Select option Build and Transfer Maps as well.

8. Deploy the Inbound system.

- 9. Save the changes to the system definition file.
- 10. Verify that all **\*.app** files were deleted from the directory:

**C:\***install\_dir***\tmgr\_v***n.n***\tutorial\exercises\MyFiles\In\app850in**

#### <span id="page-23-0"></span>**Task: restart the Launcher and run the system**

- 1. In the Management Console, stop the CompoundSystem.
- 2. Right-click on MessageManager and select Disconnect.
- 3. Stop then start the Launcher service.
- 4. Start the Launcher Monitor and select the Launcher.
- 5. Open the Management Console and connect to the Launcher (configured in a previous exercise).
- 6. Start the CompoundSystem.
- 7. Using Windows Explorer, copy the data file **PO850mi.DAT** in **C:\***install\_dir***\tmgr\_v***n.n***\tutorial\ exercises\Data** to the **C:\***install\_dir***\\tmgr\mmgr\mail** directory. This file is the trigger for the **Message Manager** system
- 8. Take a snapshot of the system in the Launcher Monitor and verify the maps completed successfully.

A validated 850 PO and 997 Ack should appear in the Put Post Office locations:

**C:\***install\_dir***\tmgr\_v***n.n***\tutorial\exercises\MyFiles\In\app850in\\*.app**and **C:\***install\_dir***\tmgr\_v***n.n***\tutorial\exercises\MyFiles\Out\externalapp\\*.xap**

- 9. Upon successful completion delete all files under: **C:\***install\_dir***\tmgr\_v***n.n***\tutorial\exercises\MyFiles\In\App850in\**.
- 10. In the Management Console, stop the **CompoundSystem** and disconnect from **MessageManager**.
- 11. Stop the Launcher service.

.

#### **Tutorial exercise 9: deploying an outbound application system**

Now that the inbound application system is completed and tested, you must deploy an outbound application system that takes the inbound Purchase Order (850) created in the Message Manager exercise and formats an outbound Invoice (810). The system will be executed based on triggers.

Use the **App810ot.mms** map for your outbound system.

In this exercise you will:

- Use Partner Manager to:
	- Define a new application for My Internal Company and Acme Corp
	- Define **PUT Post Office**
	- Define an outbound **TradeLink**
- Use the Integration Flow Designer to:
	- Define outbound application system
	- Define wild card input triggers and wild card output file names
	- Deploy outbound system
- Use the IBM WebSphere Transformation Extender to:
- Run the system with the Launcher
- Monitor the system using the Management Console and Launcher Monitor

## <span id="page-24-0"></span>**Files for this exercise:**

- v **PO850mi.dat**
	- Data file located in **C:\***install\_dir***\tmgr\_v***n.n***\tutorial\exercises\data**
	- v **App810ot.mms** Map source file located in **C:\***install\_dir***\tmgr\_v***n.n***\tutorial\exercises\maps**
	- v **EDI type trees** (trimmed for class) Type trees required by EDI Wizard located in the **C:\***install\_dir***\tmgr\_v***n.n***\ tutorial\exercises\trees**
	- **itemref.txt** Input file for **App810ot.mms** located in **C:\***install\_dir***\tmgr\_v***n.n***\tutorial\ exercises\data**
	- v **profile2.txt** Input file for **App810ot.mms** located in **C:\***install\_dir***\tmgr\_v***n.n***\tutorial\ exercises\data**

## **Task: define the application partner**

- 1. For internal Trading Partner My Internal Company enter a new Application Partner as follows:
- 2. **Application Partner Name:** Invoice
- 3. **GS Address:** 3959910032
- 4. For external Trading Partner Acme Corp enter a new application Partner as follows:
- 5. **Application Partner Name:** Invoice
- 6. **GS Address:** ACMECO

## **Task: define a post office for outgoing invoice**

Referring to the following information, define a new **PUT Post Office**.

- v **PO Name:** Invoices ready to send
- v **PO Nickname:** INV
- v **Adapter Type:** File
- v **PO Path C:\***install\_dir***\tmgr\_v***n.n***\tutorial\exercises\myfiles\out\app810out**

#### **Task: define a new trade link for the outgoing 810**

Referring to the information below, define an Outbound Trade Link from ″My Internal Company″ to ″Acme″.

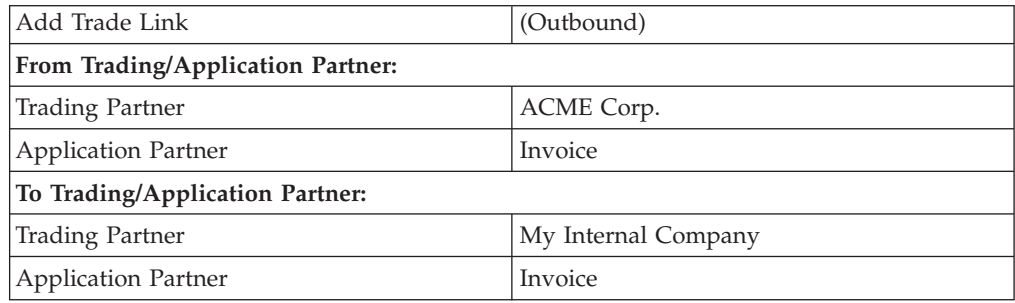

<span id="page-25-0"></span>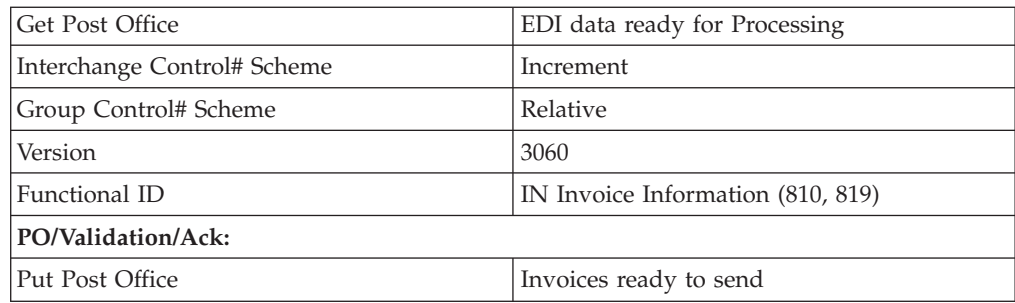

#### **Task: run EDI type tree wizard**

Refer to Exercise 5: Creating Trade Link Type Trees exercise if you require step by step instructions.

#### **Task: deploy message manager system and RunMaps system**

Refer to Message Manager Exercise 6 - Task: Deploy the Message Manager System if you require step by step instructions.

#### **Task: define new application map in the AppMap system**

- 1. Open the AppMap system definition file that was created in the task titled: ″Task: Define an [application](#page-22-0) subsystem″ .
- 2. Rename **System1** to **Outbound**.
- 3. Add the source map **App810ot.mms** located in **C:\***install\_dir***\tmgr\_v***n.n***\ tutorial\exercises\maps\** to this system.
- 4. Click the Launcher Settings button on **App810ot** and set the input trigger and override the destination file paths as follows:
	- v Input card #1: Source Event **ON** Source file: **C:\***install\_dir***\tmgr\_v***n.n***\tutorial\exercises\myfiles\In\App850in\\*.ord**
	- v Input card #2: Source Event **ON** Source file: **C:\***install\_dir***\tmgr\_v***n.n***\tutorial\exercises\myfiles\In\ App850in\\*.lin**
	- Input card #3: Source file: **C:\***install\_dir***\tmgr\_v***n.n***\tutorial\exercises\data\ ITEMXREF.TXT**
	- Input card #4: Source file: **C:\***install\_dir***\tmgr\_v***n.n***\tutorial\exercises\data\profile2.txt**
	- Output card#1: Target file: **C:\***install\_dir***\tmgr\_v***n.n***\mmgr\mail\\*mo.edi**
	- Output card #2: Target file: C **C:\***install\_dir***\tmgr\_v***n.n***\tutorial\exercises\data\ profile2.txt**
- 5. Change **Server** to **Local Server**.
- 6. Create a deploy script for the Outbound system that deploys the Launcher file (**.msl**) to the IBM WebSphere Transformation Extender**\systems** directory.
- 7. Deploy the Outbound system.
- 8. Save your changes.

## <span id="page-26-0"></span>**Task: start the Launcher and monitor the system**

- 1. Start **Launcher** service.
- 2. Start the Launcher Monitor and connect to the Launcher.
- 3. Open the Management Console and **Connect** to the Launcher and start the CompoundSystem.
- 4. Using Windows Explorer, locate data file **PO850mi.DAT** in **C:\***install\_dir***\tmgr\_v***n.n***\tutorial\exercises\data\**. Copy **PO850mi.DAT** to the *install\_dir***\tmgr\_v***n.n***\mmgr\mail** directory.

The appearance of this file in the directory will trigger the Message Manager system. The files produced by Message Manager will trigger the AppMap **Inbound** system.

- 5. Record any errors and your solutions and check corrections
- 6. Take a snapshot of the system in the Launcher Monitor and verify the maps completed successfully.

A validated 850 PO, 810 INV and 997 Ack should appear in the Put Post Office locations you specified in the Partner Manager exercise.

- 7. After making any corrections to the dropped test file and running **Launcher** to verify success, delete all files under **C:\***install\_dir***\tmgr\_v***n.n***\tutorial\ exercises\myfiles\In\ App850in\**.
- 8. In the Management Console, stop the **CompoundSystem** and disconnect from the Launcher.
- 9. Stop the Launcher service.

## <span id="page-28-0"></span>**Chapter 5. Partner Manager monitoring**

This chapter contains the following tutorials that are related to the monitoring of Partner Manager :

- "Tutorial Exercise 10: Running Traffic Reports"
- "Tutorial Exercise 11: Running [Additional](#page-29-0) Reports"

#### **Tutorial exercise 10: running traffic reports**

In this exercise you will demonstrate your understanding of monitoring traffic activity by running and exporting a transmission level report for previously processed e-commerce data.

In this exercise you will:

- v Run a report for previous exercise activity.
- Select Display Detail option to view transmission detail.
- Select Report Info option to view report detail
- v Select drilldown option to query the details of the transmission.
- Make note of any errors
- Export a traffic report

#### **Task: run inbound transmission traffic report**

- 1. Click on **Reports** in the **Partner Manager** toolbar.
- 2. Create a Traffic report that will report Inbound Transmissions for All Dates The **Inbound Transmission Report View** panel should be displayed.
- 3. Right-click on a transmission entry and select **Display Detail** to review transmission detail information.
- 4. Click **Close**.
- 5. Right-click on a transmission entry and select **Report Info**. Review **Report Detail Information**.

#### **Task: display transmission detail**

- 1. Right-click on a transmission entry and select **Drilldown**. Review displayed transmission information.
- 2. Right-click on a transmission entry and select **Drilldown.** Review displayed interchange information.
- 3. Right-click on an interchange entry and select **Drilldown**. Review displayed Functional Group information.
- 4. Right-click on functional group entry and select **Drilldown**. Review displayed Transaction Set information.
- 5. Right-click on a transaction set entry and select **Display Detail**. Review transaction set detail information.
- 6. Click **Back**.

## <span id="page-29-0"></span>**Task: export transaction set detail report**

- 1. Right-click on a transaction set entry and select **Export** in the Traffic Report Export dialog.
- 2. In the Traffic Report Export dialog, click **Browse** for export file name.
- 3. Save the file to: **C:\***install\_dir***\tmgr\_v***n.n***\tutorial\exercises\myfiles\** (where *n.n* indicates current version number), and accept the default file name. Click **Open**. The file name and location appear in the **Export File Name** field.
- 4. Click Begin **Export**. Your Internet browser is automatically launched.
- 5. Review the exported report.

## **Tutorial exercise 11: running additional reports**

In this exercise you will demonstrate your understanding of reviewing Trading Partner setup information by running, reviewing, printing and Trading Partner information.

In this exercise you will:

- Run an Additional Report
- Review Additional Report information
- Print Additional Report
- Export Additional Report

#### **Task: run inbound trade link report**

- 1. Click on **Reports** in the **Partner Manager** toolbar. The Reports navigator appears.
- 2. Select **Report Type: Additional Reports**
- 3. Select **Report: X12 Trade Link Inbound Application**
- 4. Click **Run Report**. The X12 Trade Link Inbound Application Report panel appears.
- 5. Accept the report default run parameters, click **Run Report.**
- 6. Review report information.

#### **Task: export additional report**

- 1. Click the **Export** icon within Report Viewer.
	- v Select location: **C:\***install\_dir***\tmgr\_v***n.n***\tutorial\exercises\myfiles\**
	- v Enter File name: **X12\_Inbound\_Links**
	- v File Type: **HTML**
- 2. In the Traffic Report Export dialog, click **Browse** for export file name.
- 3. Save the file to: **C:\***install\_dir***\tmgr\_v***n.n***\tutorial\exercises\myfiles\** (where *n.n* indicates current version number), and accept the default file name. Click **Open**. The file name and location appear in the **Export File Name** field.
- 4. Click **Begin Export**. Your Internet browser is automatically launched.
- 5. Review the exported report.

## **Task: Print additional report**

- 1. In the browser window, select **File** > **Print**.
- 2. Review the report.

## <span id="page-30-0"></span>**Chapter 6. Trading Manager maintenance**

This chapter contains the following tutorials that are related to the maintenance of Trading Manager:

- "Tutorial Exercise 12: Copying the Partner Manager Database"
- v ″Tutorial Exercise 13: Security Setup″

#### **Tutorial exercise 12: copying the Partner Manager database**

In exercise you will demonstrate your understanding of Partner Manager database utilities by using the Database Copy utility to create a copy of the current Partner Manager database.

#### **Task: create DSN for empty database**

- 1. Using Windows Explorer, browse to the **C:\***install\_dir***\<tmgr\_v***n.n***\pmgr** directory.
- 2. Copy **m4EC\_empty.mdb** to your working directory (**C:\***install\_dir***\<tmgr\_v***n.n***\ tutorial\exercises\myfiles**) as **CM\_Test.mdb**.
- 3. Start the **Data Sources (ODBC)** application from the Windows **Administrative** Tools menu.
- 4. On the **System DSN** tab, click **Add**.
- 5. Select Microsoft Access Driver (\*.mdb) and click **Finish**.
- 6. Enter a Data Source Name of **CM\_DB\_TEST** and a description of **CM\_DB\_TEST Database**
- 7. Click **Select**. The **Select Database Dialog** appears.
- 8. Browse to **C:\***install\_dir***\<tmgr\_v***n.n***\tutorial\exercises\myfiles** and select **CM\_test.mdb**
- 9. Click **OK** to save the changes and click **OK** again to exit the ODBC Data Sources application

#### **Task: copy Partner Manager database**

- 1. Start the Partner Manager Database Copy utility from the start menu.
- 2. Select the DSN of the database you are currently using (**CommerceManagerTutorial)**
- 3. Select Source Database Vendor: **Microsoft Access.**
- 4. Select the new DSN you created in the previous task as the Destination DSN.
- 5. Select Destination Database Vendor: **Microsoft Access.**
- 6. Click **Begin Copy**.

## **Tutorial exercise 13: security setup**

In exercise you will demonstrate your understanding of Partner Security by setting secure access to Partner Manager.

In this exercise you will:

• Define a security group.

- Create a User ID.
- Restart Partner Manager and sign-on with a User ID.

## <span id="page-31-0"></span>**Task: create security group**

- 1. Select **Security Groups** from the **Utilities** navigator. The **Group Information** panel appears.
- 2. Enter Security Groups Name of **EDI Admin** and press **ENTER**.
- 3. Click **Yes** to create.
- 4. Select Security Profile of **Administrator**.
- 5. Disable the **EDI Wizard** option.
- 6. Save the Security Group.

#### **Task: create user ID and assign to security group**

- 1. Select **User Maintenance** from the **Utilities** navigator.
- 2. Click **Add**.

The User Maintenance: Add dialog opens.

- 3. Enter your user information in the **User ID** and **User Name** fields.
- 4. In the **Group ID** drop down menu, select **EDI Admin**.
- 5. Enter a **Password** .
- 6. Enable **Password Expires Every** and enter **30** days.
- 7. Save the new user account.

#### **Task: restart Partner Manager and log on**

- 1. Restart Partner Manager.
- 2. Enter the User ID and Password you created in the previous task to logon.
- 3. Verify that the EDI Wizard option is now grayed out.

## <span id="page-32-0"></span>**Notices**

This information was developed for products and services offered in the U.S.A.

IBM may not offer the products, services, or features discussed in this document in other countries. Consult your local IBM representative for information on the products and services currently available in your area. Any reference to an IBM product, program, or service is not intended to state or imply that only that IBM product, program, or service may be used. Any functionally equivalent product, program, or service that does not infringe any IBM intellectual property right may be used instead. However, it is the user's responsibility to evaluate and verify the operation of any non-IBM product, program, or service.

IBM may have patents or pending patent applications covering subject matter described in this document. The furnishing of this document does not grant you any license to these patents. You can send license inquiries, in writing, to:

IBM Director of Licensing IBM Corporation North Castle Drive Armonk, NY 10504-1785 U.S.A.

For license inquiries regarding double-byte (DBCS) information, contact the IBM Intellectual Property Department in your country or send inquiries, in writing, to:

IBM World Trade Asia Corporation Licensing 2-31 Roppongi 3-chome, Minato-ku Tokyo 106-0032, Japan

The following paragraph does not apply to the United Kingdom or any other country where such provisions are inconsistent with local law:

INTERNATIONAL BUSINESS MACHINES CORPORATION PROVIDES THIS PUBLICATION ″AS IS″ WITHOUT WARRANTY OF ANY KIND, EITHER EXPRESS OR IMPLIED, INCLUDING, BUT NOT LIMITED TO, THE IMPLIED WARRANTIES OF NON-INFRINGEMENT, MERCHANTABILITY OR FITNESS FOR A PARTICULAR PURPOSE. Some states do not allow disclaimer of express or implied warranties in certain transactions, therefore, this statement may not apply to you.

This information could include technical inaccuracies or typographical errors. Changes are periodically made to the information herein; these changes will be incorporated in new editions of the publication. IBM may make improvements and/or changes in the product(s) and/or the program(s) described in this publication at any time without notice.

Any references in this information to non-IBM Web sites are provided for convenience only and do not in any manner serve as an endorsement of those Web sites. The materials at those Web sites are not part of the materials for this IBM product and use of those Web sites is at your own risk.

IBM may use or distribute any of the information you supply in any way it believes appropriate without incurring any obligation to you.

Licensees of this program who wish to have information about it for the purpose of enabling: (i) the exchange of information between independently created programs and other programs (including this one) and (ii) the mutual use of the information which has been exchanged, should contact:

IBM Corporation 577 Airport Blvd., Suite 800 Burlingame, CA 94010 U.S.A.

Such information may be available, subject to appropriate terms and conditions, including in some cases, payment of a fee.

The licensed program described in this document and all licensed material available for it are provided by IBM under terms of the IBM Customer Agreement, IBM International Program License Agreement or any equivalent agreement between us.

Any performance data contained herein was determined in a controlled environment. Therefore, the results obtained in other operating environments may vary significantly. Some measurements may have been made on development-level systems and there is no guarantee that these measurements will be the same on generally available systems. Furthermore, some measurements may have been estimated through extrapolation. Actual results may vary. Users of this document should verify the applicable data for their specific environment.

Information concerning non-IBM products was obtained from the suppliers of those products, their published announcements or other publicly available sources. IBM has not tested those products and cannot confirm the accuracy of performance, compatibility or any other claims related to non-IBM products. Questions on the capabilities of non-IBM products should be addressed to the suppliers of those products.

All statements regarding IBM's future direction or intent are subject to change or withdrawal without notice, and represent goals and objectives only.

This information contains examples of data and reports used in daily business operations. To illustrate them as completely as possible, the examples include the names of individuals, companies, brands, and products. All of these names are fictitious and any similarity to the names and addresses used by an actual business enterprise is entirely coincidental.

#### COPYRIGHT LICENSE:

This information contains sample application programs in source language, which illustrate programming techniques on various operating platforms. You may copy, modify, and distribute these sample programs in any form without payment to IBM, for the purposes of developing, using, marketing or distributing application programs conforming to the application programming interface for the operating platform for which the sample programs are written. These examples have not been thoroughly tested under all conditions. IBM, therefore, cannot guarantee or imply reliability, serviceability, or function of these programs.

If you are viewing this information softcopy, the photographs and color illustrations may not appear.

#### <span id="page-34-0"></span>**Programming interface information**

Programming interface information, if provided, is intended to help you create application software using this program.

General-use programming interfaces allow you to write application software that obtain the services of this program's tools.

However, this information may also contain diagnosis, modification, and tuning information. Diagnosis, modification and tuning information is provided to help you debug your application software.

**Warning:** Do not use this diagnosis, modification, and tuning information as a programming interface because it is subject to change.

#### **Trademarks and service marks**

The following terms are trademarks or registered trademarks of International Business Machines Corporation in the United States or other countries, or both:

AIX AIX 5L AS/400 Ascential Ascential DataStage Ascential Enterprise Integration Suite Ascential QualityStage Ascential RTI Ascential Software Ascential **CICS** DataStage DB2 DB2 Universal Database developerWorks Footprint Hiperspace IBM the IBM logo ibm.com IMS Informix Lotus Lotus Notes **MQSeries** MVS OS/390 OS/400 Passport Advantage Redbooks RISC System/6000 Roma S/390 System z Trading Partner Tivoli

WebSphere z/Architecture z/OS zSeries

Java and all Java-based trademarks are trademarks of Sun Microsystems, Inc. in the United States, other countries, or both.

Microsoft, Windows, Windows NT, and the Windows logo are trademarks of Microsoft Corporation in the United States, other countries, or both.

Intel, Intel logo, Intel Inside, Intel Inside logo, Intel Centrino, Intel Centrino logo, Celeron, Intel Xeon, Intel SpeedStep, Itanium, and Pentium are trademarks or registered trademarks of Intel Corporation or its subsidiaries in the United States and other countries.

UNIX is a registered trademark of The Open Group in the United States and other countries.

Linux is a trademark of Linus Torvalds in the United States, other countries, or both.

Other company, product, or service names may be trademarks or service marks of others.

This product includes software developed by the Eclipse Project (http://www.eclipse.org/).

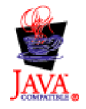

IBM WebSphere Transformation Extender Trading Manager Tutorial, Version 7.8

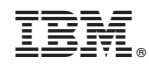

Printed in USA